# **3 Mega-Pixel 25M IR Outdoor Bullet PoE IP Camera**

## **ICA-HM317**

Quick Installation Guide

## **Table of Contents**

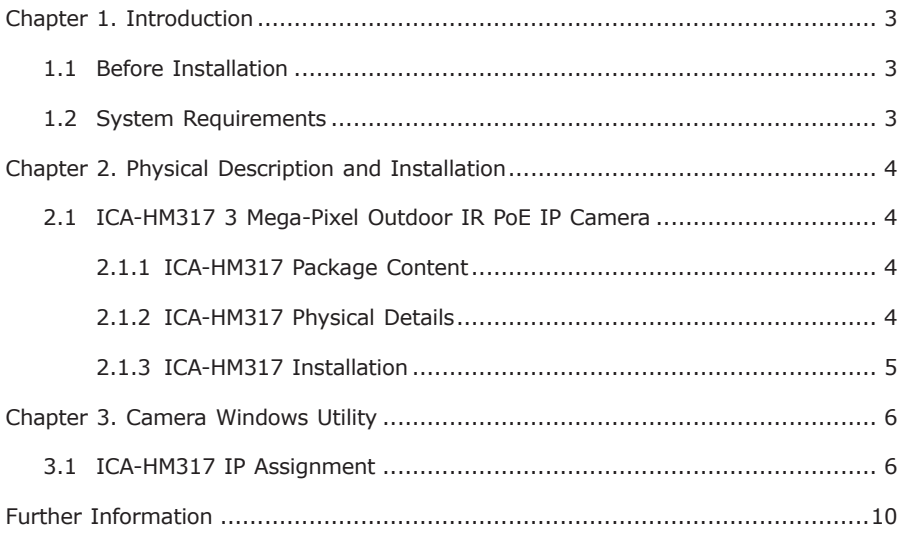

## *Chapter 1. Introduction*

Thank you for purchasing the PLANET 3 Mega-Pixel 25M IR Outdoor Bullet PoE IP Camera. It is versatile and high image solution of surveillance application for day and night. With user friendly interface, it is an easy-to-use IP camera which is designed for security application.

The PLANET IP Camera support Multi-Profile function can stands for simultaneously video streams. These Network Cameras can generate H.264, MPEG-4 and M-JPEG streaming simultaneously to different clients. Moreover, the resolution can be different from one client to another. This state-of-art design is considerable to fit in various network environments.

### **1.1 Before Installation**

Before installation, please be sure to read this quick installation guide and user's manual (CD) carefully to complete machine installation. This guide shows how to quick set up the cameras, unless model name specified terms "IP Camera" will be used for these models.

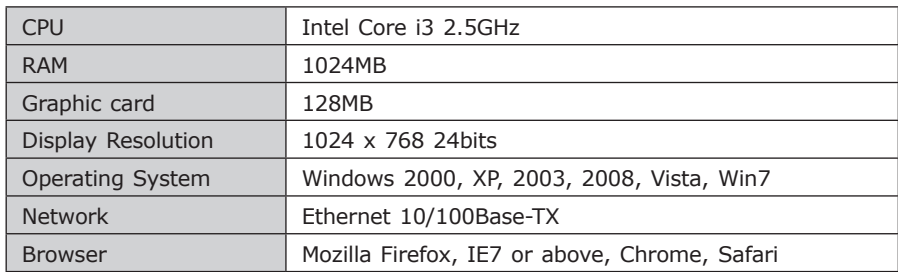

### **1.2 System Requirements**

## *Chapter 2. Physical Description and Installation*

**2.1 ICA-HM317 3 Mega-Pixel Outdoor IR PoE IP Camera**

### **2.1.1 ICA-HM317 Package Content**

IP Camera Unit x 1

Power Adapter x 1

Stand x 1

Screw Packet x 1

User's Manual CD-ROM x 1

Quick Installation Guide x 1

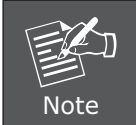

If any of the above items are missing, please contact your dealer immediately.

### **2.1.2 ICA-HM317 Physical Details**

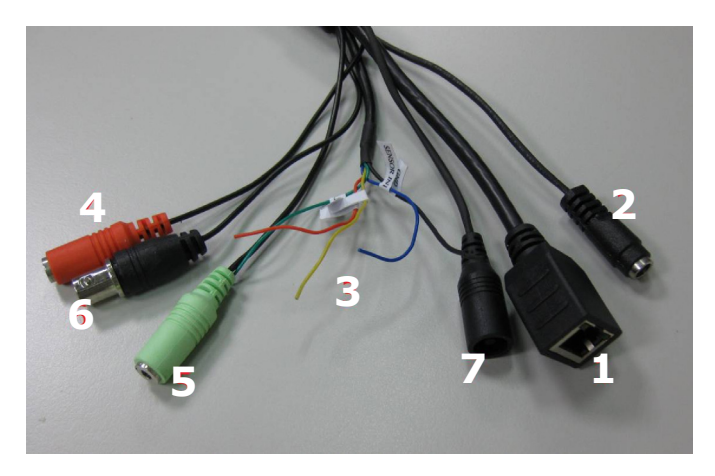

#### **Descriptions for I/O cable set:**

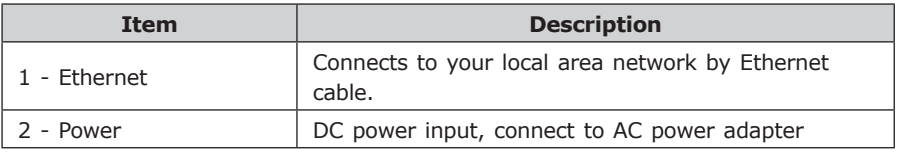

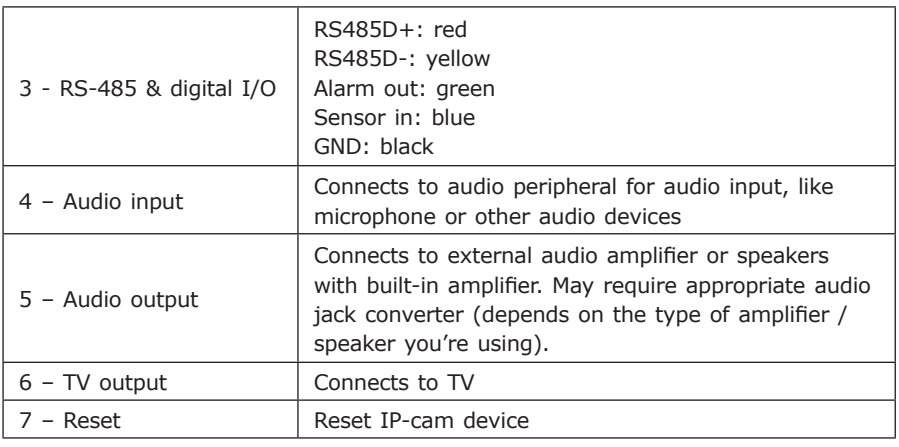

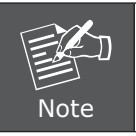

Only use package power adapter supplied with the internet. Otherwise, the product may be damaged.

#### **2.1.3 ICA-HM317 Installation**

- 1. Connect Ethernet cable to IP camera's Ethernet port.
- 2. Connect audio peripherals to audio in / audio out port. **You can skip this step if you don't have audio peripherals.**
- 3. Connect RS-485 peripherals to RS-485 port. **You can skip this step if you don't have RS-485 peripherals.**
- 4. Connect external video devices or video monitor to video monitor out port. **You can skip this step if you don't have video peripherals.**
- **\*\*Video monitor output port is useful when you're installing this IP camera.**
- 5. Connect external I/O devices to DIDO port. You can skip this step if you don't have I/O peripherals.
- 6. Secure this IP camera on tripod or camera stand at the place you wish to install this IP camera.
- 7. Connect AC power adapter to DC power input.

If everything's ok, you should see the left LED light on LAN port light up. If not, please recheck every step and try again, or ask your dealer of purchase for help.

## *Chapter 3. Camera Windows Utility*

This chapter shows how to quick set up your IP Camera. The IP Camera is with the default settings. However to help you find the networked camera quickly the windows utility (PLANET IP Finder) can search the cameras in the network that shall help you to configure some basic setting before you started advanced management and monitoring.

Please insert the bundle CD disk into your CD/DVD-ROM drive. When the welcome web page appears, please click your IP camera name on the IP camera list. Then click the PLANET IPFinder hyperlink to start the PLANET IP Finder.

### **3.1 ICA-HM317 IP Assignment**

#### **1. Use "IP Finder" to assign an IP address of IP CAMERA.**

The IP Finder software is in the attached CD named "IPFinder.exe"

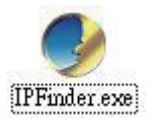

#### **2. The GUI of IP Finder is as follows (Default IP: 192.168.0.20).**

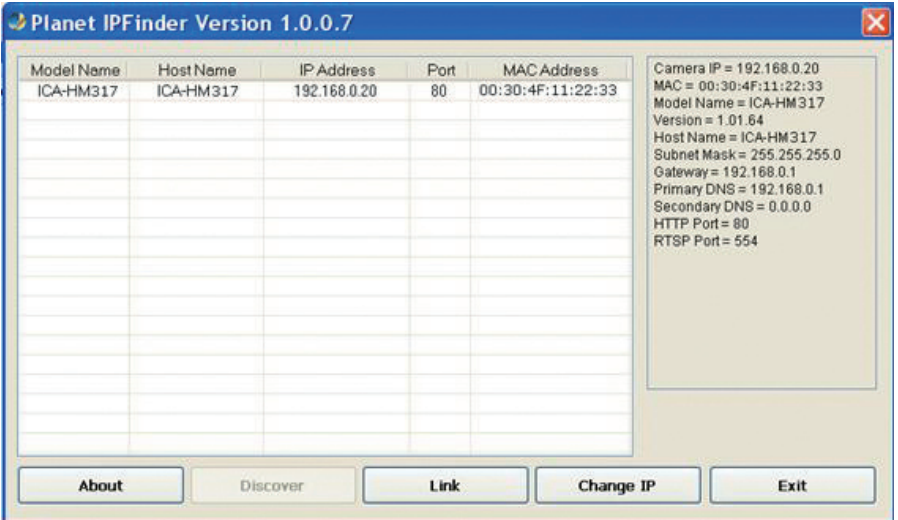

- **Press 'Discover'** button to search for all IP Cameras on your local network (make sure all IP Cameras are powered on and connect to local network first). When you find any IP Camera, you can click on it and click 'Link' button to connect to it by your web browser.
- l If you need to change a certain IP Camera's IP address, you can also click on the IP Camera you wish to change IP address, then click **'Change IP'** button to change select IP Camera's IP address setting.

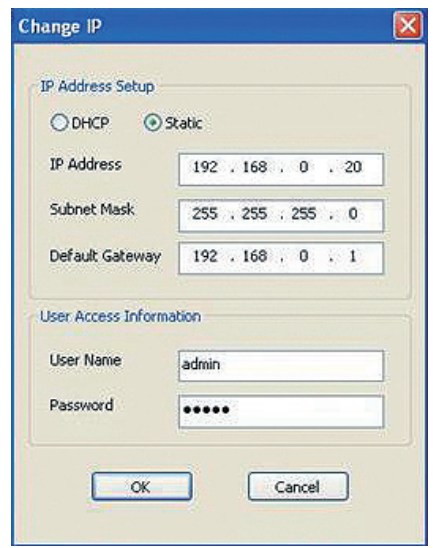

l Please make sure the subnet of PC IP address and IP CAM IP address are the same.

#### **For Example:**

IP CAM IP address: 192.168.0.20

PC IP address: 192.168.0.100

#### **To Change PC IP addresses:**

Control Panel  $\rightarrow$  Network Connections  $\rightarrow$  Local Area Connection Properties  $\rightarrow$ Internet Protocol (TCP/IP)  $\rightarrow$  Properties

Please make sure your IP Camera and PC have the same Subnet. If not, please change IP Camera IP subnet or PC IP subnet accordingly.

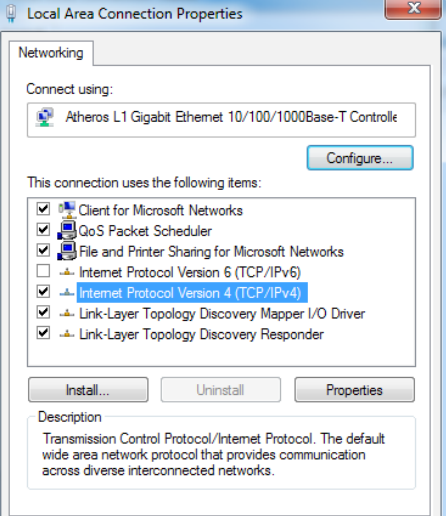

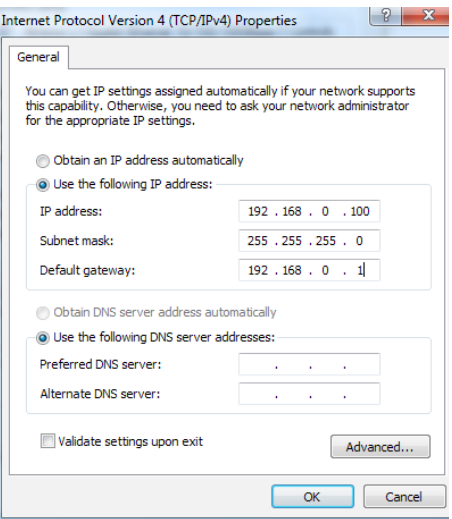

- A quick way to access remote monitoring is to left-click the mouse twice on a selected IP Camera listed on **"Device list"** of IP Finder. An IE browser will be opened.
- l Then, please key in the default **"Username: admin"** and **"Password: admin"** in the following message box.

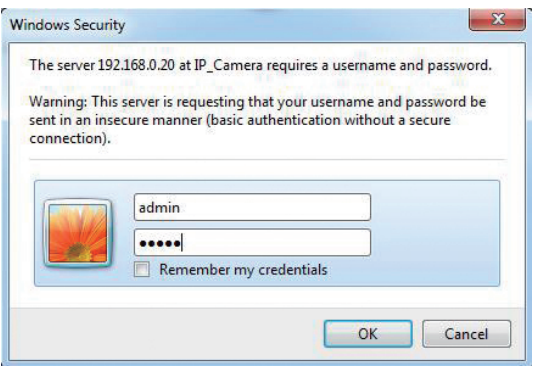

l If the user name and password are input correctly, the following web page will be displayed.

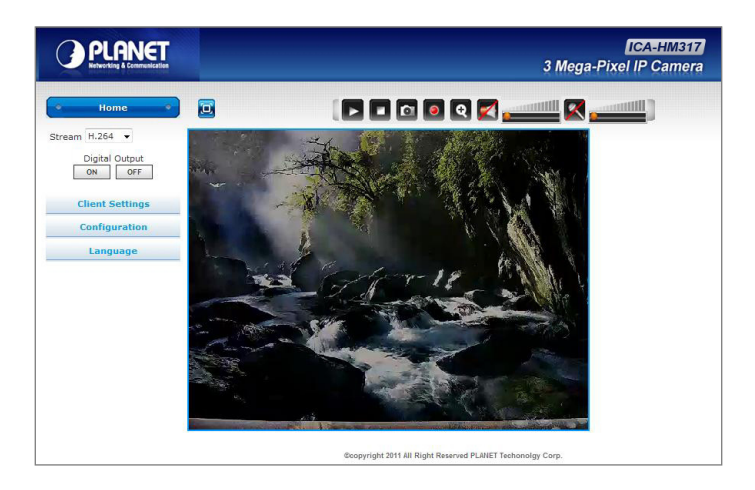

## *Further Information*

 $\overline{\phantom{a}}$ 

This guide is used to help you startup your IP Camera settings. It is also recommended to check the user manual in CD disk for more details of the system and user configuration.

This page is intentionally left blank

This page is intentionally left blank